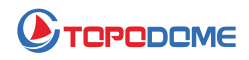

## **Come aggiornare il firmware della telecamera IP**

## **Topodome**

## **[Aggiornamento dalla pagina web del browser]**

Per aggiornare il firmware della telecamera Topodome, è necessario prestare attenzione ai seguenti passaggi:

1) Confermare innanzitutto se le prime 3 cifre del file del firmware ottenuto sono le stesse delle prime 3 cifre della versione della macchina. Ad esempio, la versione della tua macchina è: V19.1.61.1519 e la versione del firmware è V19.1.61.16.19, quindi puoi eseguire l'aggiornamento.

2) L'aggiornamento deve essere completato su un PC e accedere alla telecamera tramite un browser (preferibilmente tramite IE o Edge); è possibile trovare l'indirizzo IP della telecamera tramite l'APP Camhipro o lo strumento di ricerca IP.

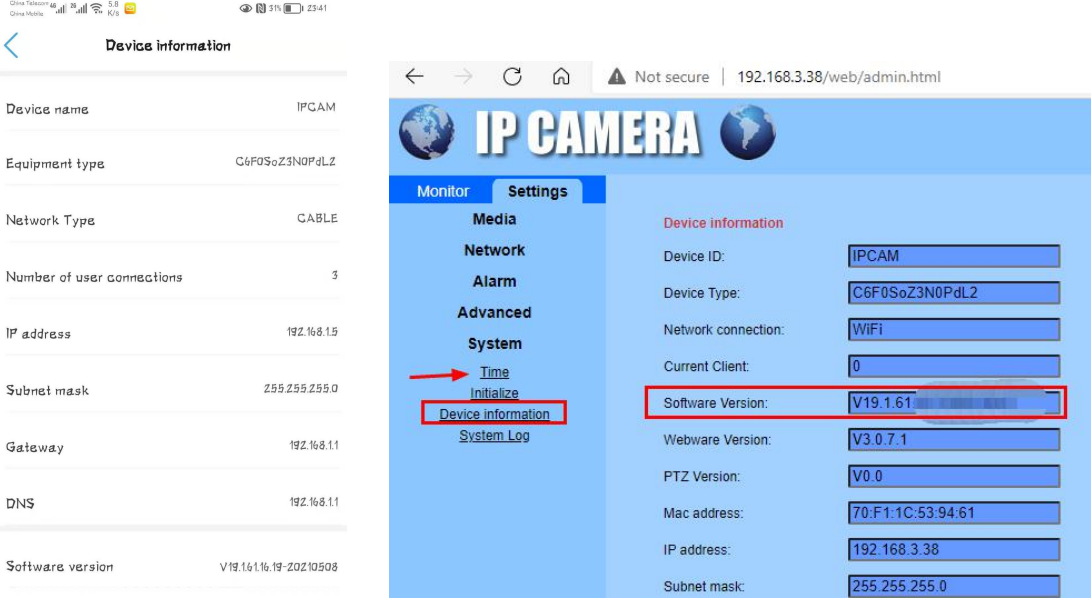

Accedi alla fotocamera e vai su "Informazioni sul dispositivo"

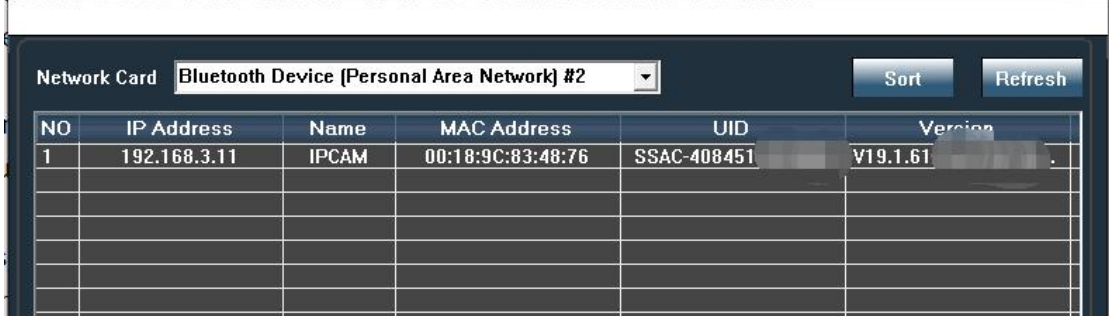

3) Durante l'aggiornamento, il computer PC e la telecamera devono trovarsi nella stessa rete locale. Collega la videocamera al router tramite un cavo di rete o connettiti tramite WiFi, ma si consiglia un cavo di rete.

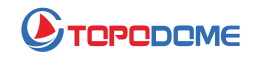

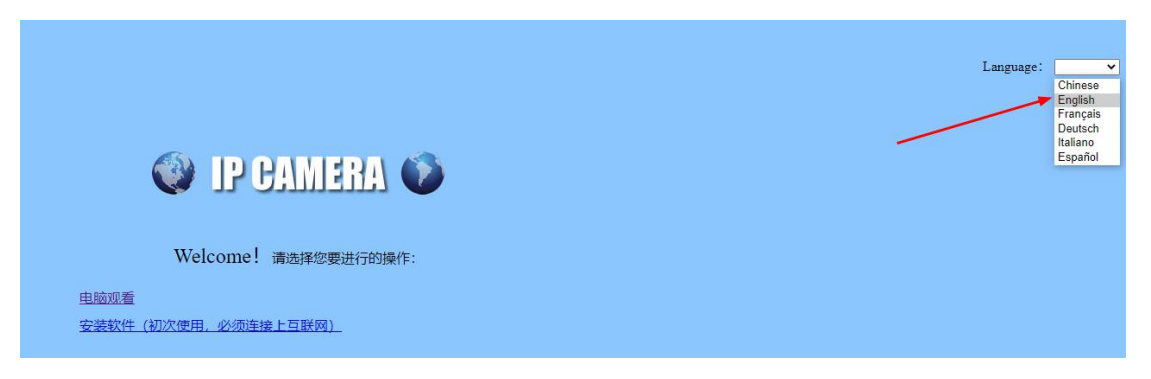

Inserisci l'indirizzo IP della videocamera nella barra degli indirizzi del browser, quindi viene visualizzata la finestra di accesso, scegli la lingua preferita nell'angolo in alto a destra.

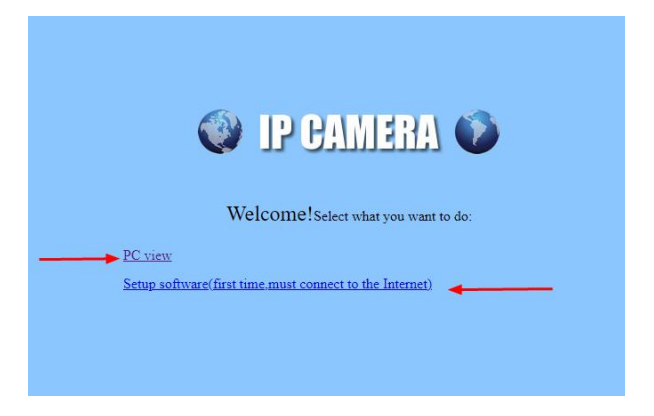

Se accedi alla fotocamera con IE in primo luogo, devi installare il "Software di configurazione" per funzionalità più avanzate come "Gestione file scheda SD", ma se odi qualsiasi plug-in sconosciuto, vai su Edge/Firefox o Google Chrome, non chiederanno di installare il plugin.

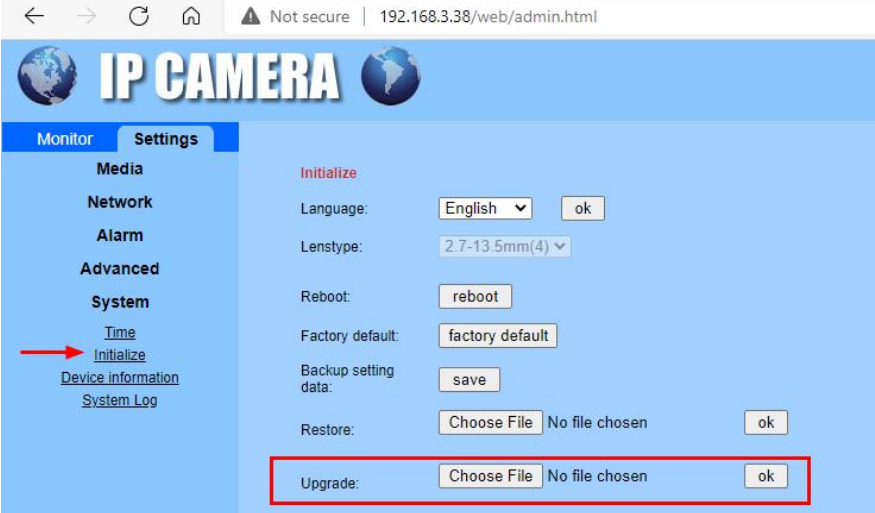

Ora trova la voce da "Impostazioni-->Sistema-->Inizializza", quindi fai clic su "Scegli file", sfoglia il nuovo file del firmware dal tuo disco.

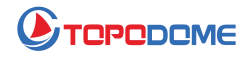

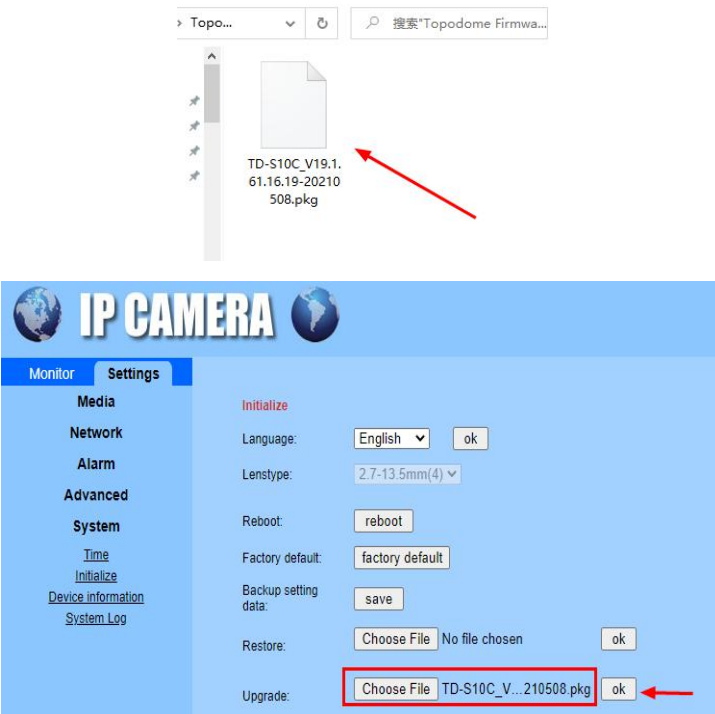

Dopo aver selezionato il file, fare clic su "OK" per aggiornare.

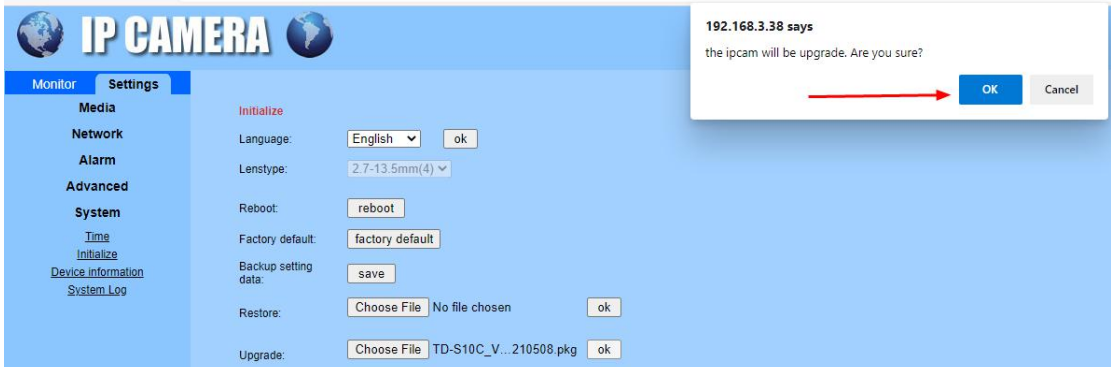

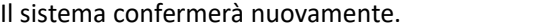

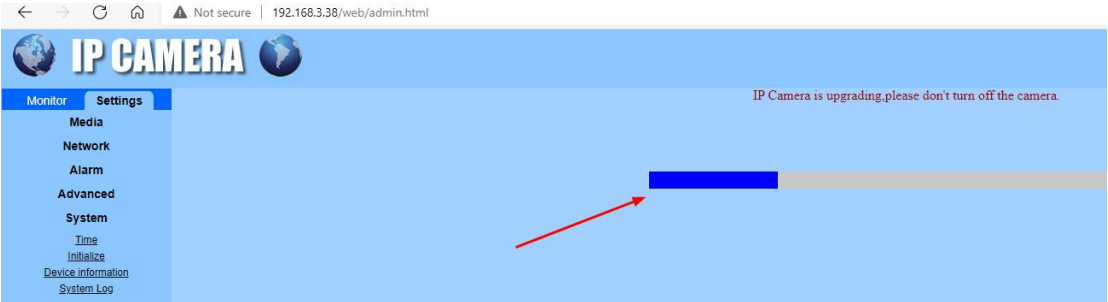

Dopo l'avvio dell'aggiornamento, verrà visualizzata una barra di avanzamento blu che avanza continuamente.

Durante il processo di aggiornamento, fai attenzione a non interrompere l'alimentazione a metà, assicurati di attendere il completamento dell'avanzamento dell'aggiornamento o il messaggio "Aggiornamento riuscito!" appare il prompt.

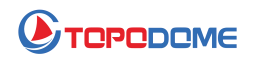

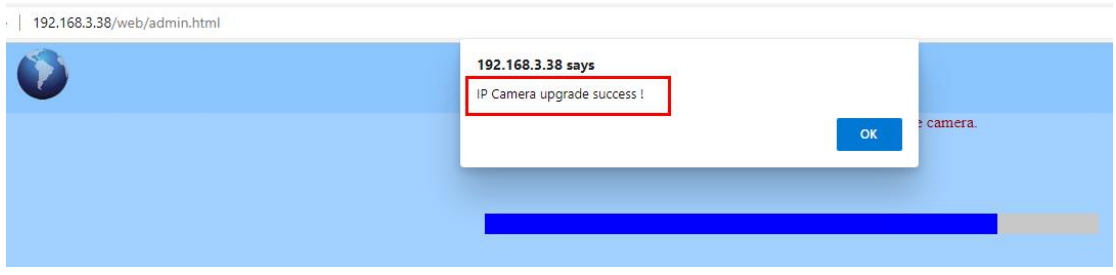

Notare che ! ! ! Se si esegue l'aggiornamento tramite la modalità WiFi, dopo l'aggiornamento, la configurazione WiFi viene persa e non è possibile connettersialla telecamera. È necessario seguire nuovamente la guida rapida nel pacchetto per eseguire la configurazione WiFi con il telefono cellulare.

Se hai scelto la connessione di rete, spegni e riaccendi, quindi configura il WiFi tramite un browser.

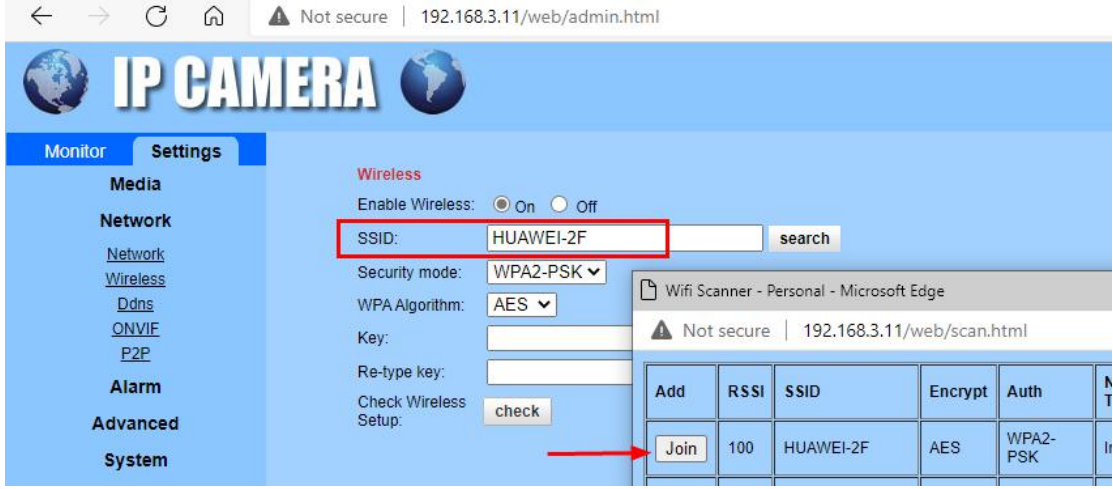

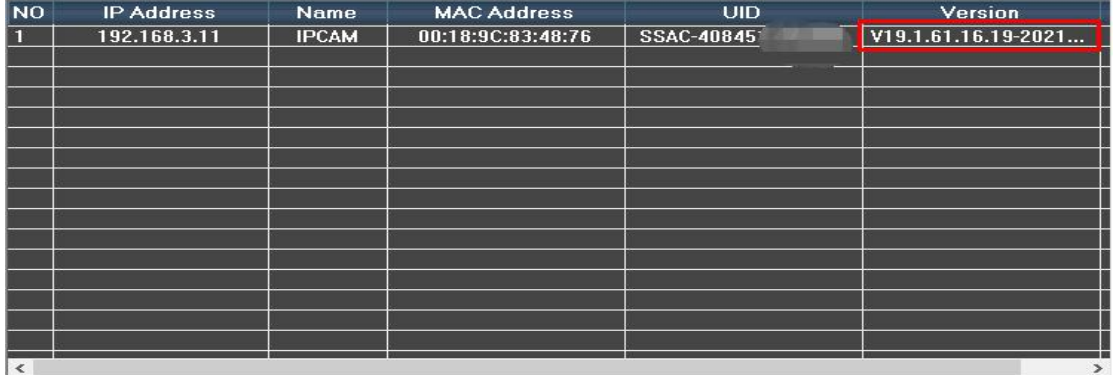

Ora puoi utilizzare lo strumento di ricerca IP per trovare il nuovo indirizzo IP della telecamera nella LAN.

Allo stesso tempo, puoi vedere che la versione del firmware è stata aggiornata alla versione più recente.

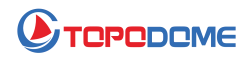

## **[Aggiornamento con strumento software per PC]**

Se non si è abituati ad accedere alla telecamera tramite la pagina Web o non è possibile eseguire l'aggiornamento tramite la pagina Web per qualche motivo, è possibile utilizzare uno speciale strumento software per PC per eseguire l'aggiornamento, in particolare su https://www.topodome .com [Supporto-> Software], trova questo strumento chiamato "strumento di aggiornamento da Windows V1.79".

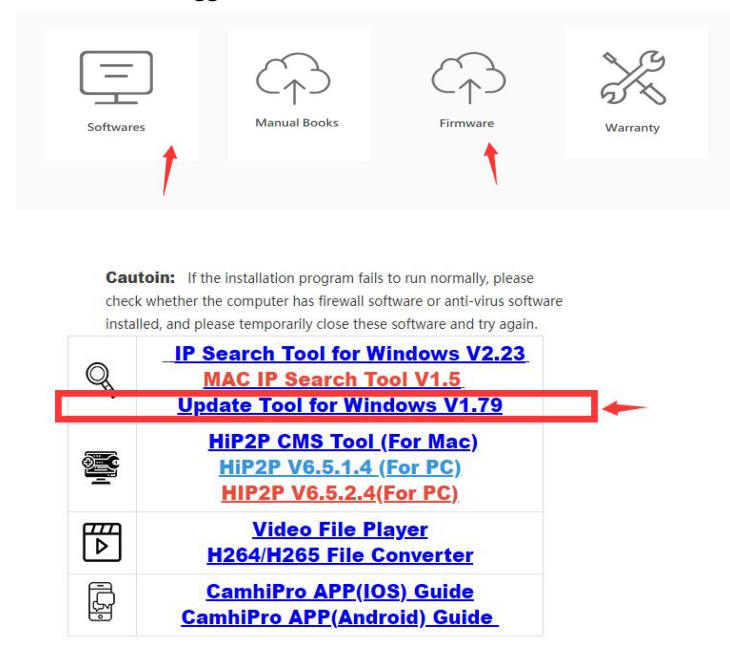

1) Decomprimere questo file zip sul disco C, che creerà una nuova cartella "C:\Update-V1.79".

2) Quindi puoi fare clic su "update-tool.exe" per eseguire direttamente questo strumento, senza bisogno di ulteriori installazioni.

3) Cerca e trova l'IP della tua telecamera, controlla se il nome utente e la password inseriti in questo strumento sono corretti.

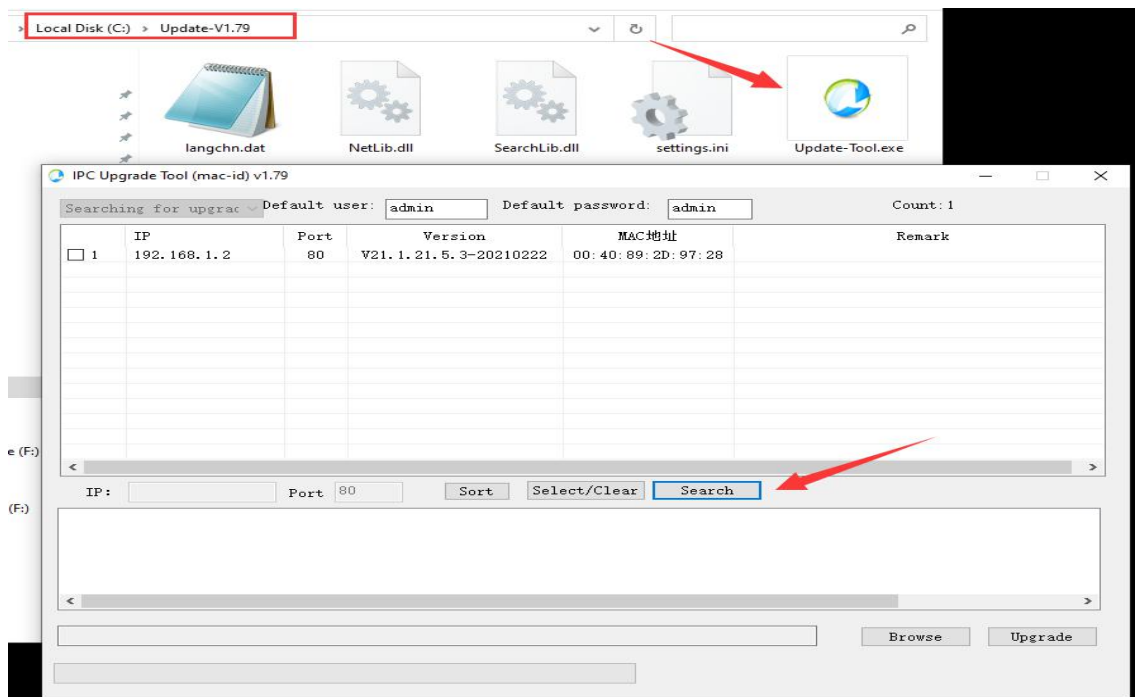

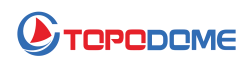

4) Sfoglia il percorso del disco che include il file del firmware.

5) Controllare il numero delle prime 3 cifre del file del firmware, ad esempio "V19.1.61.11.22.33". Quindi il 19.1.61 dovrebbe essere lo stesso della versione del software della fotocamera (può ottenere dall'app Camhipro -> informazioni di sistema).

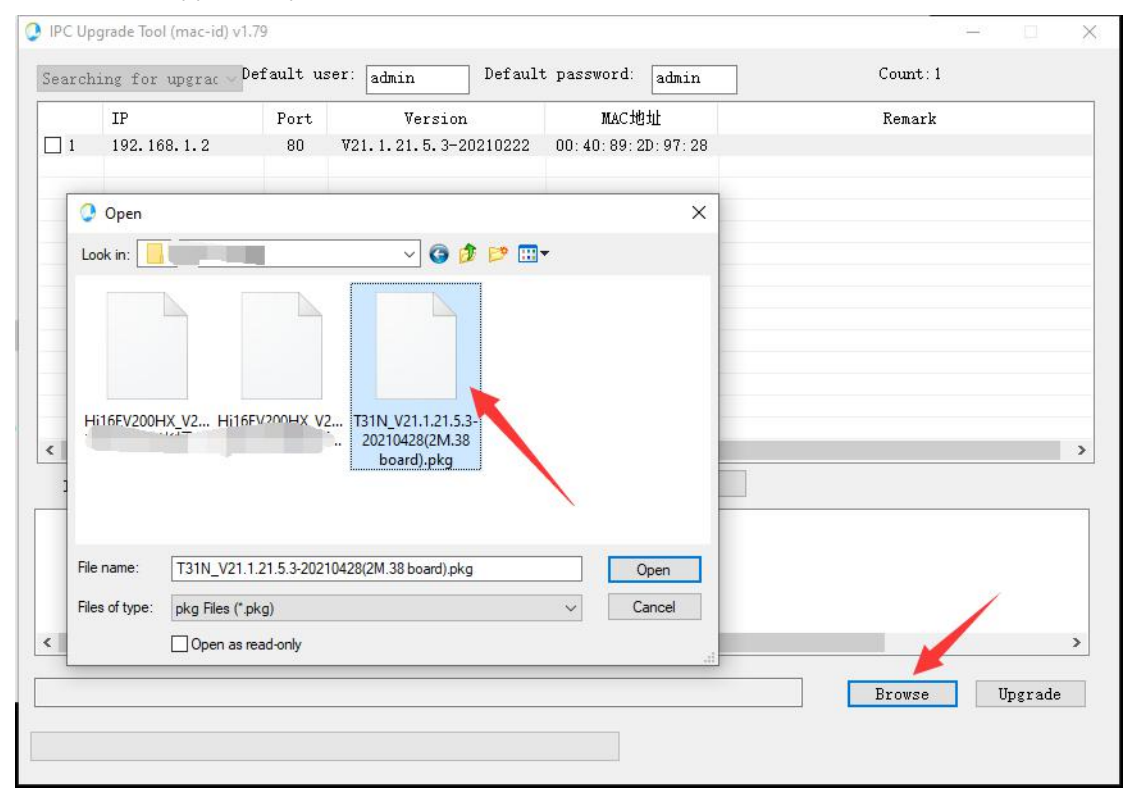

6) Quando tutti i passaggi sono stati preparati correttamente, fare clic su "Aggiorna", la fotocamera si aggiornerà in una volta e impiegherà circa 2-3 minuti.

7) NON TAGLIARE LA POTENZA QUANDO SI AGGIORNA!!!

8) La fotocamera può essere aggiornata tramite cavo di rete o wireless, ma dopo l'aggiornamento, l'impostazione wireless andrà persa e sarà necessario configurarla di nuovo.

Al termine dell'aggiornamento, verificare se la funzione è normale. In caso di anomalie, contattare l'e-mail tecnica: **Support@topodome.com**.